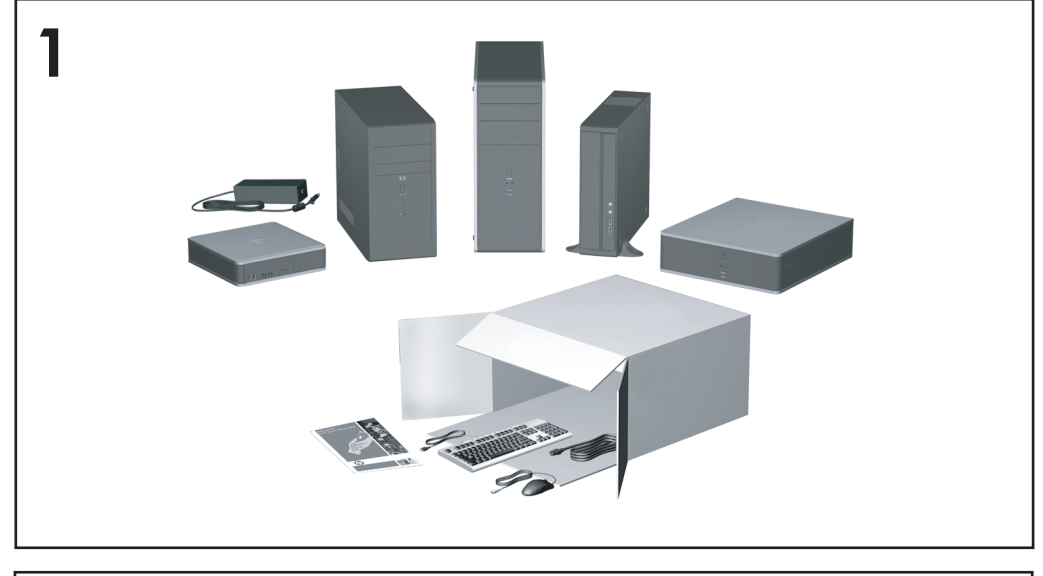

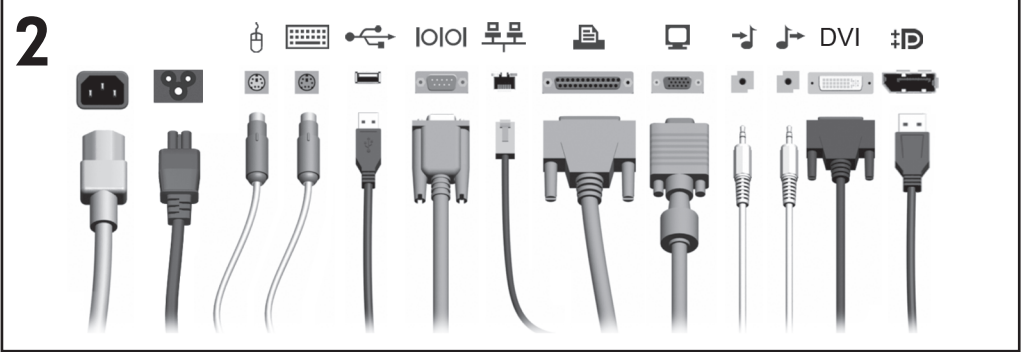

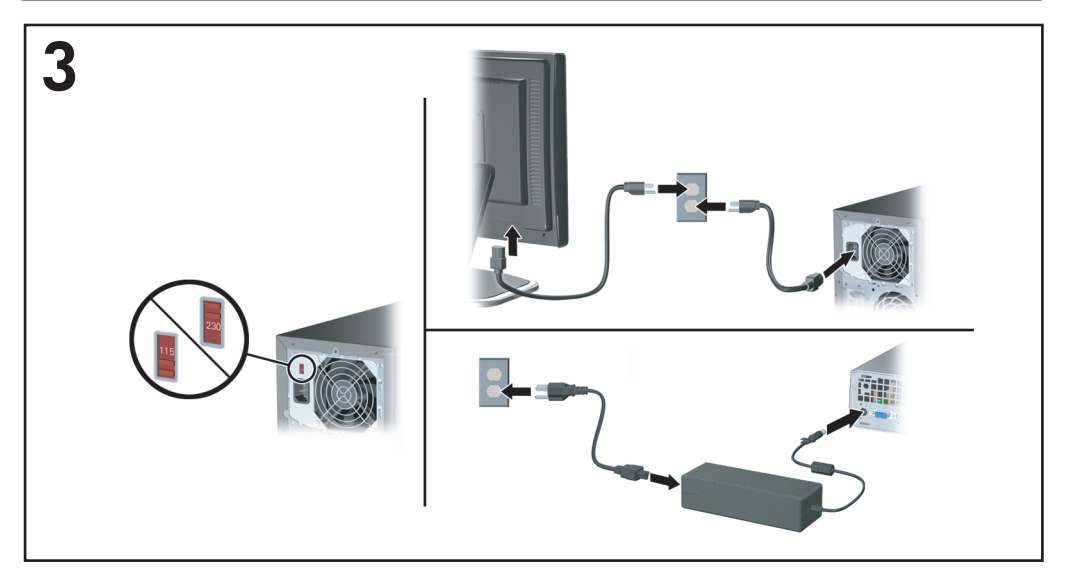

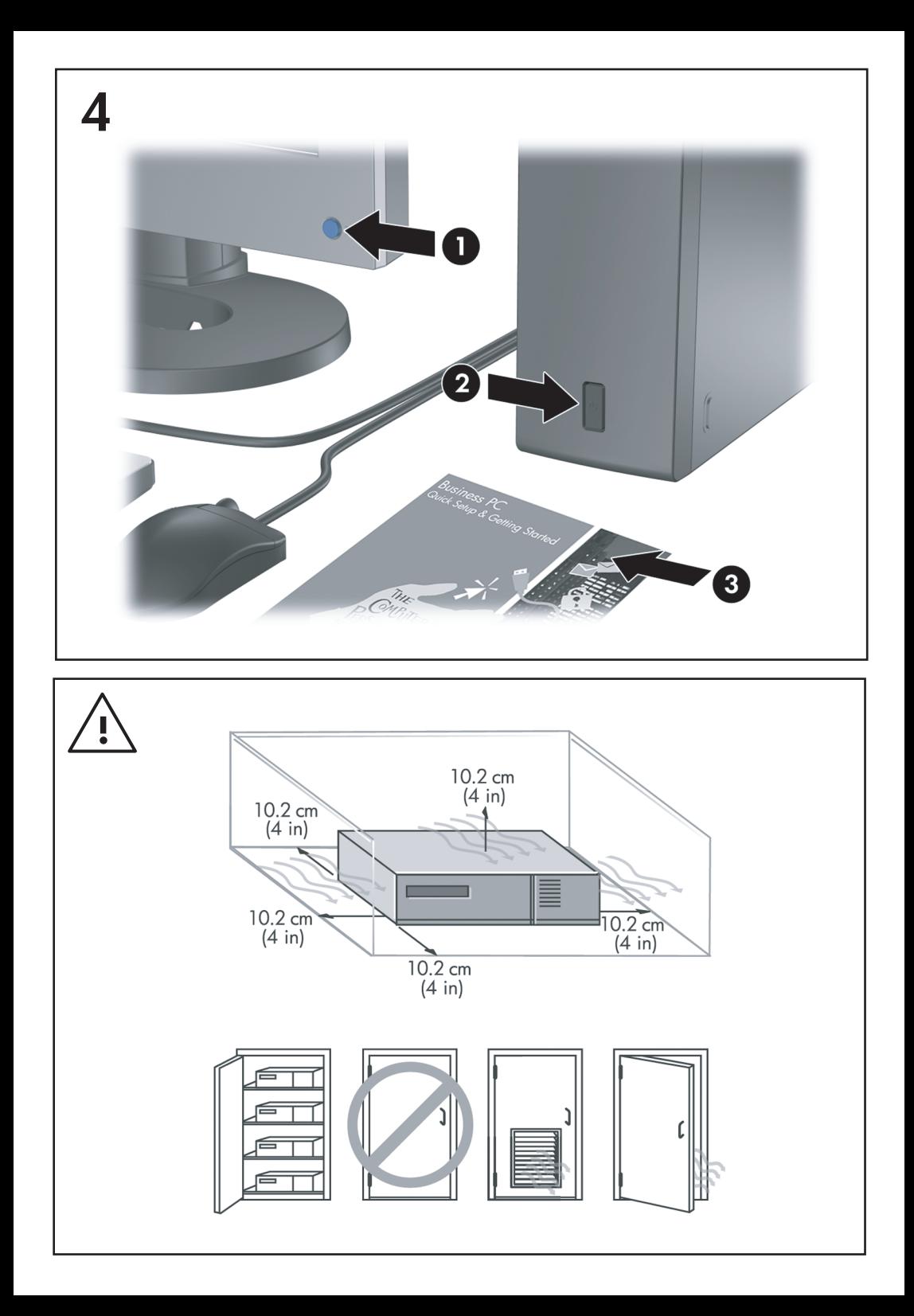

Hitra namestitev in uvod Poslovni računalniki

© Copyright 2008 Hewlett-Packard Development Company, L.P. Informacije v tem priročniku se lahko spremenijo brez poprejšnjega obvestila.

Microsoft, Windows in Windows Vista so ali blagovne znamke ali registrirane blagovne znamke podjetja Microsoft Corporation v Združenih državah Amerike in/ali drugih državah.

Edine garancije za HP-jeve izdelke oziroma storitve so navedene v izrecnih izjavah o jamstvu. priloženih tem izdelkom oziroma storitvam. Noben del tega dokumenta se ne sme razlagati kot dodatno jamstvo. HP ni odgovoren za tehnične ali uredniške napake ali pomanjkljivosti v tem dokumentu.

Ta dokument vsebuje zasebne informacije, ki so zaščitene z avtorskimi pravicami. Nobenega dela tega dokumenta ne smete fotokopirati, reproducirati ali prevesti v drug jezik brez poprejšnjega izrecnega pisnega dovoljenja družbe Hewlett-Packard Company.

Hitra namestitev in uvod Poslovni računalniki Prva izdaja (julij 2008) Št. dela dokumenta: 490852-BA1

### **Dostop do uporabniških priročnikov in programa HP Diagnostics**

Uporabniški priročniki HP in HP Insight Diagnostics so na voljo na trdem disku (nekateri modeli) ter na spletnem mestu [http://www.hp.com/support.](http://www.hp.com/support)

Za dostop do uporabniških priročnikov HP:

### ▲ Izberite **Start** > **Vsi programi** > **Uporabniški priročniki HP**.

Za dostop do orodja HP Insight Diagnostics:

▲ Preberite si poglavje *Dostop do HP Insight Diagnostics* v tem priročniku.

### **Obvestila**

- **OPOZORILO!** Tako poudarjeno besedilo opozarja, da utegnete biti izpostavljeni telesnim poškodbam ali smrtni nevarnosti, če ne boste upoštevali navodil.
- **POZOR:** Tako poudarjeno besedilo opozarja, da lahko pride do poškodbe opreme oziroma izgube podatkov, če ne boste upoštevali navodil.

**EX OPOMBA:** Tako poudarieno besedilo opozaria na pomembne dodatne informacije.

# **Kazalo**

### **[Hitra namestitev in uvod](#page-8-0)**

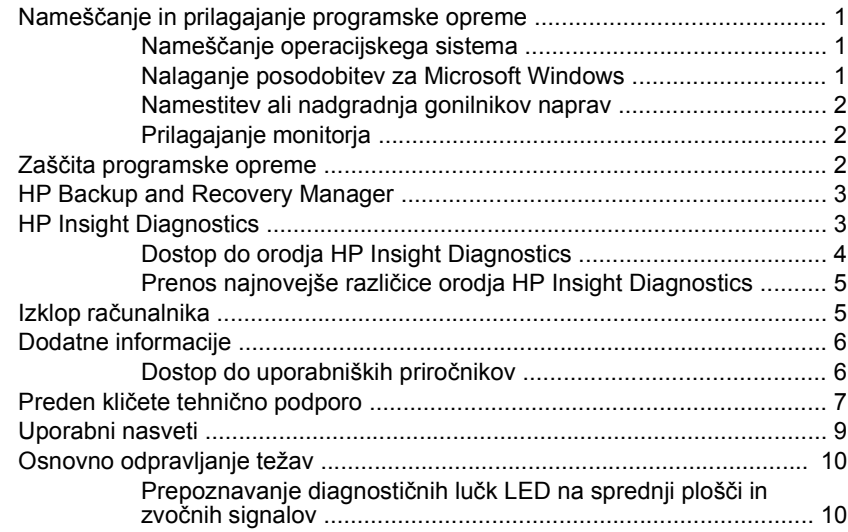

# <span id="page-8-0"></span>**Hitra namestitev in uvod**

# **Nameščanje in prilagajanje programske opreme**

- **CPOMBA:** Če ste računalnik prejeli z že nameščenim programom Windows Vista, boste pozvani, da registrirate svoj računalnik pri HP Total Care, preden namestite operacijski sistem. Ogledali si boste kratek film, ki mu bo sledil spletni registracijski obrazec. Izpolnite obrazec, kliknite gumb **Začni** in sledite navodilom na zaslonu.
- **POZOR:** Računalniku ne dodajajte strojne opreme ali naprav drugih proizvajalcev, dokler uspešno ne namestite operacijskega sistema. V nasprotnem primeru lahko pride do težav, pravilna namestitev operacijskega sistema pa ne bo mogoča.
- **CPOMBA:** Na hrbtni strani enote in nad monitorjem naj bo vsaj 10,2 cm prostora; s tem omogočite nemoten pretok zraka.

### **Nameščanje operacijskega sistema**

Ko prvič vklopite računalnik, se bo operacijski sistem namestil samodejno. Ta postopek traja približno deset minut, odvisno od operacijskega sistema, ki se namešča. Sledite navodilom na zaslonu, da dokončate namestitev.

- **POZOR:** Ko se začne samodejna namestitev, NE IZKLAPLJAJTE RAČUNALNIKA, DOKLER POSTOPEK POTEKA. Če med postopkom namestitve izklopite računalnik, utegnete poškodovati programsko opremo, ki jo računalnik potrebuje za delovanje, ali preprečiti njeno pravilno namestitev.
- **CPOMBA:** Če je računalnik dobavljen z več kot enim jezikom operacijskega sistema na trdem disku, lahko proces nameščanja traja do 60 minut.

Če vaš računalnik ni bil dobavljen z operacijskim sistemom Microsoft, se nekateri deli te dokumentacije morda ne nanašajo nanj. Dodatne informacije so na voljo na spletni pomoči, potem ko namestite operacijski sistem.

### **Nalaganje posodobitev za Microsoft Windows**

- **1.** Vzpostavite internetno povezavo, tako da kliknete **Start** > **Internet Explorer** ter sledite navodilom na zaslonu.
- **2.** Ko je internetna povezava vzpostavljena, kliknite gumb **Start**.
- **3.** Izberite možnost **All Programs** (Vsi programi).
- **4.** Kliknite povezavo **Windows Update**.

<span id="page-9-0"></span>V programu Windows Vista, se bo prikazalo okno **Windows Update**. Kliknite **Ogled razpoložljivih posodobitev** in poskrbite, da so izbrane vse kritične posodobitve. Kliknite gumb **Namesti** in sledite navodilom na zaslonu.

V programu Windows XP boste preusmerjeni na Microsoftovo spletno mesto **Microsoft Windows Update**. Če se vam bo prikazalo še nekaj oken s pozivi, da namestite program s spletnega mesta <http://www.microsoft.com>, kliknite **Yes** (Da), da namestite program. Sledite navodilom na spletnem mestu Microsoft, da preverite, če so na voljo kakšne posodobitve in da namestite nujne posodobitve in vzdrževalne pakete.

Najbolje je, da namestite vse nujne posodobitve in vzdrževalne pakete.

**5.** Ko je namestitev končana, vas bo operacijski sistem Windows pozval, da znova zaženete računalnik. Pred tem ne pozabite shraniti morebitnih odprtih datotek oziroma dokumentov. Nato izberite **Yes** (Da), da znova zaženete računalnik.

### **Namestitev ali nadgradnja gonilnikov naprav**

Če želite po končani namestitvi operacijskega sistema namestiti dodatne strojne naprave, morate za vsako napravo, ki jo želite uporabljati, namestiti tudi gonilnik.

Če operacijski sistem zahteva imenik i386, vnesite pot  $\text{c}: \text{is} 386$  ali po potrebi uporabite gumb **Browse** (Prebrskaj), da poiščete imenik. S tem boste operacijskemu sistemu pokazali, kje so ustrezni gonilniki.

Najnovejšo podporno programsko opremo, vključno s tisto za operacijski sistem, najdete na spletnem naslovu [http://www.hp.com/support.](http://www.hp.com/support) Izberite želeno državo in jezik, nato **Download drivers and software (and firmware)** (Prenos gonilnikov in programske opreme (in strojne programske opreme), vnesite številko modela računalnika in pritisnite Enter.

### **Prilagajanje monitorja**

Znamko in model monitorja, hitrost osveževanja, ločljivost zaslona, barvne nastavitve, velikosti pisav in nastavitve za upravljanje porabe lahko izberete in spremenite ročno. Za to desnokliknite na namizje v programu Windows in nato na **Personalize** (Prilagodi) v programu Windows Vista ali **Lastnosti** v programu Microsoft Windows Vista, da spremenite nastavitve zaslona. Več o tem lahko preberete v dokumentaciji, ki ste jo dobili s programom za nastavitev grafičnega krmilnika, ali v dokumentaciji monitorja.

# **Zaščita programske opreme**

Da zaščitite programsko opremo pred izgubo ali poškodbami, vedno naredite varnostno kopijo celotne sistemske programske opreme, uporabniških programov in drugih datotek, shranjenih na trdem disku. Navodila o izdelavi varnostnih kopij poiščite v dokumentaciji operacijskega sistema oziroma programa za izdelavo varnostnih kopij.

# <span id="page-10-0"></span>**HP Backup and Recovery Manager**

HP Backup and Recovery Manager je preprosto uporabna in vsestranska aplikacija, ki vam omogoča izdelavo varnostnih kopij in obnovljanje primarnega trdega diska na računalniku. Aplikacije je namenjena za izdelavo varnostne kopije Windowsow, vseh aplikacij in podatkovnih datotek. Varnostno kopiranje lahko nastavite tako, da se izvaja ob določenih intervalih, ali pa ga sprožite ročno. Pomembne datoteke lahko arhivirate ločeno od običajnih varnostnih kopij.

HP Backup and Recovery Manager je vnaprej nameščen na pogon C: in ustvari obnovitveno particijo.

Varnostne kopije obnovitvenih točk in datotek lahko kopirate na CD ali DVD, vse ostale varnostne kopije pa na omrežje ali sekundarni trdi disk.

HP močno priporoča, da pred začetkom uporabe računalnika ustvarite komplet diskov za obnovo sistema in da nastavite redno samodejno ustvarjanje obnovitvenih točk.

Za izdelavo kompleta za obnovo sistema:

- **1.** Kliknite **Start** > **HP Backup and Recovery** > **HP Backup and Recovery Manager**, da odprete Backup and Recovery Wizard (čarovnika za Backup and Recovery), nato pa kliknite **Next** (Naprej).
- **2.** Izberite **Create a set of recovery discs (Recommended)** (Ustvari komplet obnovitvenih plošč (priporočeno)) in kliknite **Naprej**.
- **3.** Sledite navodilom čarovnika.

Za več informacij o uporabi aplikacije HP Backup and Recovery Manager si oglejte priročnik *HP Backup and Recovery Manager User Guide* (Uporabniški priročnik za program HP Backup and Recovery Manager), tako da izberete **Start** > **HP Backup and Recovery** > **HP Backup and Recovery Manager Manual** (Priročnik za HP Backup and Recovery).

**CPOMBA:** Komplet za obnovo sistema lahko naročite pri HP, tako da pokličete podporni center HP. Pojdite na naslednjo spletno stran, izberite svojo regijo in kliknite povezavo **Technical support after you buy** (Tehnična podpora po nakupu) pod naslovom **Call HP** (Pokličite HP), kjer boste dobili telefonsko število podpornega centra v vaši regiji.

[http://welcome.hp.com/country/us/en/wwcontact\\_us.html](http://welcome.hp.com/country/us/en/wwcontact_us.html)

# **HP Insight Diagnostics**

**OPOMBA:** Orodie HP Insight Diagnostics je priloženo samo nekaterim modelom, najdete pa ga na CD-ju.

Orodje HP Insight Diagnostics omogoča ogled informacij o konfiguraciji strojne opreme računalnika in diagnostično preizkušanje strojne opreme podsistemov

<span id="page-11-0"></span>računalnika. Orodje olajša postopek ugotavljanja, diagnosticiranja in izoliranja težav s strojno opremo.

Ko zaženete HP Insight Diagnostics, je prikazana kartica Survey (Pregled). Na njej je navedena trenutna konfiguracija računalnika. Z nje lahko dostopate do več kategorij informacij o računalniku. Na drugih karticah so dodatne informacije, vključno z možnostmi za diagnostične preizkuse in rezultate preizkusov. Informacije na vsakem zaslonu orodja lahko shranite kot datoteko html na disketo ali bliskovni pogon USB.

Orodje HP Insight Diagnostics uporabite za ugotavljanje, ali je sistem prepoznal vse naprave, nameščene v računalniku, in ali delujejo pravilno. Priporočamo, da ta program zaženete vsakič, ko vgradite ali priključite novo napravo.

Preden pokličete center za podporo strankam, zaženite preizkuse, shranite rezultate preizkusov in jih natisnite, tako da jih boste med klicem imeli pri roki.

**CPOMBA:** Orodie HP Insight Diagnostics morda ne bo prepoznalo naprav drugih proizvajalcev.

### **Dostop do orodja HP Insight Diagnostics**

Za dostop do programa HP Insight Diagnostics morate ustvariti komplet obnovitvenih plošč in program zagnati s CD-ja, na katerem se nahaja. Program si lahko prav tako naložite s spletne strani [http://www.hp.com.](http://www.hp.com) Za več informacij glejte Prenos najnovejše različ[ice orodja HP Insight Diagnostics na strani 5](#page-12-0).

**CPOMBA:** Orodje HP Insight Diagnostics je priloženo kot del kompleta obnovitvenih plošč samo pri nekaterih modelih.

Če ste obnovitvene plošče že ustvarili, začnite z naslednjim postopkom pri 4. koraku.

- **1.** Kliknite **Start** > **HP Backup and Recovery** > **HP Backup and Recovery Manager**, da odprete Backup and Recovery Wizard (čarovnika za Backup and Recovery), nato pa kliknite **Next** (Naprej).
- **2.** Izberite **Create a set of recovery discs (Recommended)** (Ustvari komplet obnovitvenih plošč (priporočeno)) in kliknite **Naprej**.
- **3.** Sledite navodilom v čarovniku, da ustvarite komplet obnovitvenih plošč.
- **4.** Z Raziskovalcem poiščite komplet obnovitvenih plošč za CD z imenikom **compaq\hpdiags**.
- **5.** Ko je računalnik vklopljen, vstavite CD v optični pogon računalnika.
- **6.** Zaustavite operacijski sistem in izklopite računalnik.
- **7.** Vklopite računalnik. Sistem se bo zagnal s CD-ja.
- <span id="page-12-0"></span>**OPOMBA:** Če se sistem ne zažene s CD-ja v optičnem pogonu, boste morda morali spremeniti zagonsko zaporedje v programu Computer Setup (F10), tako da se bo sistem najprej skušal zagnati z optičnega pogona, šele nato s trdega diska. Za več informacij si preberite *Priročnik za program Computer Setup (F10)*.
- **8.** Izberite ustrezni jezik in kliknite **Continue** (Nadaljuj).
- **CPOMBA:** Priporočamo, da spreimete dodelieno privzeto tipkovnico za svoj jezik, razen če želite preizkusiti posebno tipkovnico.
- **9.** Na strani s pogodbo za končnega uporabnika kliknite **Agree** (Sprejmem), če soglašate s pogoji. Zažene se orodje HP Insight Diagnostics in prikaže kartica Survey (Pregled).

### **Prenos najnovejše različice orodja HP Insight Diagnostics**

- **1.** Obiščite<http://www.hp.com>.
- **2.** Kliknite povezavo **Software & Drivers** (Programska opreme in gonilniki).
- **3.** Izberite **Download drivers and software (and firmware)** (Prenos gonilnikov in programske opreme (in strojne programske opreme).
- **4.** V besedilno polje vnesite številko izdelka (na primer dc7900) in pritisnite Enter.
- **5.** Izberite model svojega računalnika.
- **6.** Izberite operacijski sistem.
- **7.** Kliknite povezavo **Diagnostic** (Diagnostična orodja).
- **8.** Kliknite **HP Insight Diagnostics Offline Edition**.
- **9.** Kliknite na gumb **Download** (Prenos).
- **EV OPOMBA:** Prenesejo se tudi navodila za pripravo zagonskega diska.

# **Izklop računalnika**

Če želite pravilno izklopiti računalnik, morate najprej zaustaviti operacijski sistem. V Windows Vista kliknite **Start**, nato puščico v spodnjem desnem kotu menija Start in izberite **Zaustavitev sistema**. Računalnik se bo samodejno zaustavil in izklopil. V operacijskem sistemu Windows XP Professional kliknite **Start** > **Zaustavitev sistema**. V operacijskem sistemu Windows XP Home kliknite **Start** > **Izklopi računalnik**.

Odvisno od operacijskega sistema, ki ga uporabljate, lahko s pritiskom gumba za napajanje preklopite računalnik v stanje pripravljenosti, v katerem porabi zelo malo energije, namesto da bi se samodejno izklopil. Tako prihranite energijo, ne da bi morali zapreti uporabniške programe. Pozneje lahko takoj začnete uporabljati računalnik, ne da bi vam bilo treba znova zagnati operacijski sistem in ne da bi izgubili podatke.

<span id="page-13-0"></span>**POZOR:** Če računalnik ročno prisilite v izklop, boste izgubili neshranjene podatke.

Če želite računalnik ročno prisiliti v izklop stanje in preskočiti stanje pripravljenosti, pritisnite gumb za napajanje in ga pridržite štiri sekunde.

Pri nekaterih modelih lahko z zagonom programa Computer Setup spremenite način delovanja gumba za napajanje. Za več informacij o uporabi programa Computer Setup si preberite *Priročnik za program Computer Setup (F10)*.

# **Dodatne informacije**

Naslednje publikacije soje na voljo na trdem disku računalnika:

**OPOMBA:** Vse navedene publikacije niso vključene pri vseh modelih.

- *Hitra namestitev in uvod* (na voljo tudi v tiskani obliki) pomaga pri povezovanju računalnika in zunanjih naprav ter namestitvi programske opreme, ki jo dobavi tovarna, prav tako pa vsebuje osnovne informacije za odpravljanje težav v primeru, da naletite na kakršne koli težave pri začetnem nameščanju.
- *Referenčni priročnik za strojno opremo* ponuja pregled strojne opreme izdelka in navodila za nadgradnjo te serije računalnikov. Prav tako vsebuje informacije o baterijah RTC, spominu in napajalniku.
- *Priročnik za program Computer Setup (F10)* ponuja navodila za uporabo tega orodja za spreminjanje konfiguracije in privzetih nastavitev računalnika pri namestitvi nove strojne opreme ali vzdrževanju.
- *Priročnik za upravljanje namizja* ponuja opredelitve in navodila za uporabo varnostnih funkcij in funkcij za inteligentno upravljanje, ki so že nameščene v nekaterih modelih.
- *Priročnik za odpravljanje težav* je izčrpni priročnik, ki nudi uporabne namige za odpravljanje težav na računalniku in primere za odpravljanje morebitnih težav s strojno ali programsko opremo. Vsebuje informacije o diagnostičnih kodah, kakor tudi informacije o zagonu diagnostičnih programov.
- Varnostne in upravne informacije nudi varnostne in upravne informacije, ki zagotavljajo skladnost z ameriškimi, kanadskimi in drugimi mednarodnimi predpisi.

### **Dostop do uporabniških priročnikov**

Uporabniški priročniki HP in HP Insight Diagnostics so na voljo na trdem disku (nekateri modeli) ter na spletnem mestu [http://www.hp.com/support.](http://www.hp.com/support)

Za dostop do uporabniških priročnikov HP:

### ▲ Izberite **Start** > **Vsi programi** > **Uporabniški priročniki HP**.

Za dostop do orodja HP Insight Diagnostics:

▲ Preberite si poglavje *Dostop do HP Insight Diagnostics* v tem priročniku.

<span id="page-14-0"></span>Za dostop do *Uporabniškega priročnika za HP Backup and Recovery Manager*:

▲ Izberite **Start** > **HP Backup and Recovery** > **Priročnik za HP Backup and Recovery Manager**.

Za dostop do *Priročnika za varno in udobno uporabo*:

▲ Izberite **Start** > **Vsi programi** > **HP-jev priročnik za varno in udobno uporabo**.

Seznam in knjige bodo prikazani v jeziku, izbranem pri prvotni namestitvi sistema ali pozneje v pogovornem oknu operacijskega sistema Windows za izbiro področnih nastavitev. Če področne nastavitve ne ustrezajo nobenemu od podprtih jezikov, bodo seznam in knjige prikazani v angleščini.

# **Preden kličete tehnično podporo**

**OPOZORILO!** Ko je računalnik priključen na vir napajanja, je sistemska plošča vedno pod napetostjo. Da zmanjšate možnost poškodb zaradi električnega udara ali vročih površin, iztaknite napajalni kabel iz vtičnice in se ne dotikajte notranjih delov, dokler se ne ohladijo.

Če naletite na težave z računalnikom, upoštevajte spodnja navodila in skušajte poiskati vzrok, preden pokličete tehnično podporo.

- Zaženite diagnostični program. Za več informacij si preberite *Priročnik za odpravljanje težav*.
- Zaženite samodejni preizkus sistema za zaščito pogonov (Drive Protection System – DPS) v programu Computer Setup. Za več informacij si preberite *Priročnik za program Computer Setup (F10)*.
- **CPOMBA:** Programska oprema za samodejni preizkus sistema za zaščito pogonov (Drive Protection System (DPS) Self-Test) je na voljo samo pri nekaterih modelih.
	- Preverite, ali na sprednji strani računalnika utripa rdeča lučka za napajanje. Utripajoče lučke so kode napak, s katerimi boste lažje ugotovili vzrok težave. Podrobnosti boste našli v razdelku [Prepoznavanje diagnosti](#page-17-0)čnih lučk LED na sprednji plošči in zvoč[nih signalov na strani 10](#page-17-0) v tem priročniku.
	- $\bullet$   $\circ$  Če je zaslon prazen, priključite monitor na druga vrata na računalniku, če so na voljo, ali pa ga nadomestite z zaslonom, za katerega veste, da deluje.
	- Če ste povezani v omrežje, poskusite vanj priključiti še drug računalnik z drugim omrežnim kablom. Morda je poškodovan le omrežni priključek ali kabel.
	- Če ste nedavno dodali novo strojno opremo, jo odstranite in preverite, ali računalnik potem deluje pravilno.
	- $\bullet$   $\circ$  Če ste nedavno namestili novo programsko opremo, jo odstranite in preverite, ali računalnik potem deluje pravilno.
- Računalnik zaženite v varnem načinu, da preverite, ali se bo zagnal, če gonilniki niso naloženi. Pri zagonu operacijskega sistema izberite zadnjo znano konfiguracijo (možnost «Last Known Configuration»).
- Obiščite spletno stran z obsežno tehnično podporo na naslovu [http://www.hp.com/support.](http://www.hp.com/support)
- Več splošnih nasvetov boste našli v razdelku [Uporabni nasveti](#page-16-0) [na strani 9](#page-16-0) v tem priročniku.
- Za podrobnejše informacije si preberite *Priročnik za odpravljanje težav*.
- Sistem obnovite s kompleta obnovitvenih CD-jev, ki ste ga ustvarili, ali pa obnovite sistem na privzete tovarniške nastavitve s programom HP Backup and Recovery Manager.

**POZOR:** Ob obnovitvi sistema bodo izbrisani vsi podatki na trdem disku. Preden zaženete obnovitveni postopek izdelajte varnostno kopijo vseh podatkovnih datotek.

Če želite težave odpraviti prek spleta, uporabite HP-jevo takojšnjo pomoč HP Instant Support Professional Edition, kjer so na voljo diagnostična orodja za odpravljanje težav. Če se vseeno želite obrniti na HP-jevo podporo, se prijavite v klepetalnico podpore HP Instant Support Professional Edition. Takojšnja pomoč HP Instant Support Professional Edition je na voljo na naslovu: [http://www.hp.com/go/](http://www.hp.com/go/ispe) [ispe.](http://www.hp.com/go/ispe)

Center za podporo poslovnim strankam (Business Support Center – BSC) najdete na naslovu [http://www.hp.com/go/bizsupport.](http://www.hp.com/go/bizsupport) Tam so vam na voljo najnovejše informacije v zvezi s podporo, programska oprema in gonilniki, sprotna obvestila ter svetovna skupnost drugih uporabnikov in HP-jevih strokovnjakov.

Če morate kljub vsemu poklicati tehnično podporo, pripravite naslednje podatke, da bo vaš klic potekal čim učinkoviteje:

- Ko kličete, bodite pred računalnikom.
- Pred klicem si zapišite serijsko številko računalnika, identifikacijsko številko izdelka in serijsko številko monitorja.
- Vzemite si čas, kajti morda boste skupaj s tehnikom za podporo morali izvesti več posegov za odpravljanje težav.
- Odstranite vso strojno opremo, ki ste jo nedavno namestili.
- Odstranite vso programsko opremo, ki ste jo nedavno namestili.
- Sistem obnovite s kompleta obnovitvenih CD-jev, ki ste ga ustvarili, ali pa obnovite sistem na privzete tovarniške nastavitve s programom HP Backup and Recovery Manager.
- <span id="page-16-0"></span>**POZOR:** Ob obnovitvi sistema bodo izbrisani vsi podatki na trdem disku. Preden zaženete obnovitveni postopek izdelajte varnostno kopijo vseh podatkovnih datotek.
- **OPOMBA:** Če potrebujete prodajne informacije ali informacije o paketih za nadgradnjo garancije (HP Care Pack), se obrnite na najbližjega pooblaščenega serviserja ali prodajalca.

# **Uporabni nasveti**

Če pri uporabi računalnika, monitorja ali programske opreme naletite na težave, si pred ukrepanjem oglejte naslednji seznam splošnih priporočil:

- **•** Preverite, ali sta računalnik in monitor priključena v delujočo električno vtičnico.
- Preverite, ali je stikalo za izbiro napetosti (nekateri modeli) na hrbtni strani napajalnika nastavljeno na pravilno napetost za vaše območje (115 V ali 230 V).
- **Preverite, ali je računalnik vklopljen in sveti zelena lučka za napajanje.**
- **•** Preverite, ali je monitor vklopljen in na njem sveti zelena lučka.
- **Preverite, ali na sprednji strani računalnika utripa lučka za napajanje.** Utripajoče lučke so kode napak, s katerimi boste lažje ugotovili vzrok težave. Podrobnosti boste našli v razdelku [Prepoznavanje diagnosti](#page-17-0)čnih lučk LED na sprednji plošči in zvoč[nih signalov na strani 10](#page-17-0) v tem priročniku.
- Če je slika na zaslonu temna, skušajte nastaviti svetlost in kontrast.
- Pritisnite in pridržite katero koli tipko. Če računalnik zapiska, tipkovnica najverjetneje deluje pravilno.
- Preverite, ali so vsi kabli pravilno in trdno priključeni.
- Prebudite računalnik, tako da pritisnete katero koli tipko na tipkovnici ali gumb za napajanje. Če računalnik ostane v stanju pripravljenosti, ga izklopite, tako da pritisnete gumb za napajanje in ga pridržite najmanj štiri sekunde. Nato ponovno pritisnite gumb za vklop, da znova zaženete računalnik. Če se računalnik tudi tako ne izklopi, iztaknite napajalni kabel, počakajte nekaj sekund in ga znova priključite. Če je v programu Computer Setup tako nastavljeno, se bo računalnik samodejno znova zagnal, ko se napajanje prekine. Če se ne zažene znova, ga ročno vklopite s pritiskom gumba za napajanje.
- Po namestitvi razširitvene kartice ali druge dodatne naprave, ki ne podpira funkcije Plug and Play, znova konfigurirajte računalnik.
- Poskrbite, da bodo nameščeni vsi potrebni gonilniki naprav. Če na primer uporabljate tiskalnik, potrebujete gonilnik za tisti model tiskalnika.
- <span id="page-17-0"></span>● Preden računalnik vklopite, odstranite vse zagonske nosilce podatkov (diskete, CD-je ali naprave USB).
- Če ste namestili drug operacijski sistem namesto tistega, ki je bil tovarniško nameščen, preverite, ali podpira vaš računalnik.
- Če je v računalniku nameščenih več grafičnih vmesnikov (vdelana grafična kartica, kartica PCI ali PCI-Express) (vgrajena grafična kartica je na voljo samo pri nekaterih modelih) in uporabljate samo en monitor, naj bo priključen na vmesnik, ki je izbran kot primarna grafična kartica. Pri zagonu so drugi priključki za monitor onemogočeni, zato monitor, priključen nanje, ne bo deloval. Privzeti grafični vmesnik lahko izberete v programu Computer Setup.
- **POZOR:** Ko je računalnik priključen na vir napajanja, je na sistemski plošči vedno napetost. Da se izognete okvaram sistemske plošče ali delov računalnika, pred odpiranjem računalnika vedno iztaknite napajalni kabel iz vira napajanja.

# **Osnovno odpravljanje težav**

V tem razdelku so opisane težave, na katere lahko naletite med postopkom prve namestitve. Izčrpen *Priročnik za odpravljanje napak* je na voljo na trdem disku v referenčni knjižnici na [http://www.hp.com/support.](http://www.hp.com/support) Izberite svojo državo in jezik, izberite **Informacije o podpori in odpravljanju težav**, nato pa vnesite številko modela računalnika in pritisnite Enter.

### **Prepoznavanje diagnostičnih lučk LED na sprednji plošči in zvočnih signalov**

Če vidite utripajoče lučke LED na sprednji strani računalnika ali zaslišite piske, si preberite *Priročnik za odpravljanje težav*, kjer boste našli razlago in navodila za nadaljnje postopanje.